# Introduction to Canvas

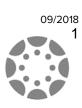

## Login and Navigation

## **Logging into Canvas**

- 1. Go to <u>canvas.uchicago.edu</u>. This page also has the latest information about UChicago Canvas, support, and educational technology.
- 2. There are two options for logging in.
- If you have a CNetID you can login with your regular CNetID and password
- ii. If you don't have a CNetID, you can login with the email address and password you set up when finishing your registration.

#### **Support Information**

Get help with Canvas by clicking the **Help** button in the left- hand grey Global Menu. You will then see a list of resources to help you with Canvas. For more detailed information about the many features and tools, please visit one of the following

- 1. UChicago Courses homepage: http://courses.uchicago.edu/
- 2. Canvas 24/7/365 hotline: 844.334.6803
- 3. ITS Service Desk: https://itservices.uchicago.edu/page/support
- 4. Set up an individual consultation with ATS academictech.uchicago.edu/about

#### Global Menu

The Global Menu links to all of your account wide features. It will always appear on the far left hand side in grey.

#### **Course Navigation Menu**

The Course Navigation Menu appears when you have entered into a course. It links to all of your course specific features and appears on the left hand side next to the Global Menu.

#### Tools Menu

The Tools Menu contains buttons for various actions like add, edit, delete, copy, import, etc. These contextual actions will change depending on the feature you are using. The Tools Menu will also appear and disappear depending on what you are doing.

See next page for image

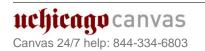

Tips and Notes

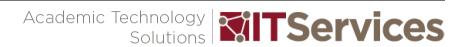

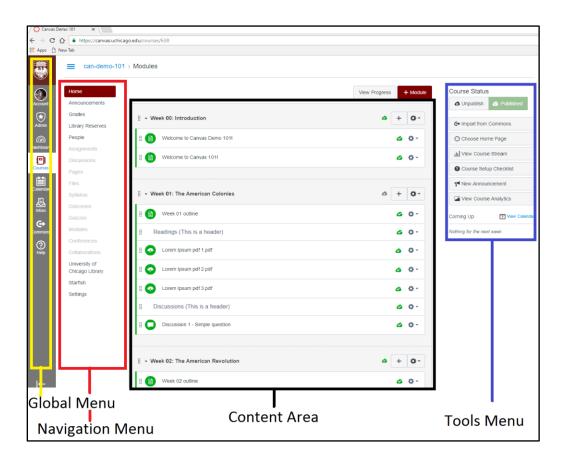

## Syllabus and Course Documents

## Uploading and editing the Syllabus

The Syllabus feature in canvas has two parts. The first part of the syllabus is a description which allows you to add text and link files, images, and other course content. The second half is an automatically generated table of items based on Assignments and Events created within a course. The syllabus page allows students to see their assignments and activities in chronological order. It also updates with any changes you make.

- 1. In the Course Navigation Menu, click on the **Syllabus** link.
- 2. At the top right click on the Edit button.
- 3. Edit the syllabus description using the Rich Content Editor. You can copy and paste your syllabus description from a Word Document to save time.
- 4. Click **Update Syllabus** to save your work.

Tips and Notes

 ▼ Tip: Use the tools menu on the right hand side to quickly add existing course items such as files.

See next page for image

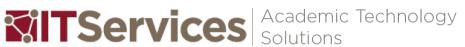

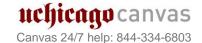

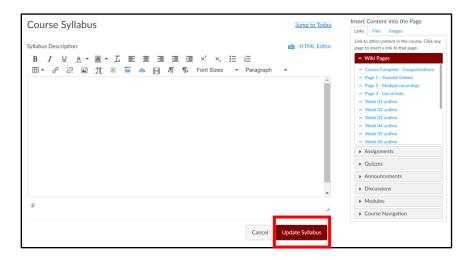

## **Uploading Files**

Canvas allows you to upload files, syllabi, readings, or other documents into one area which can be shared with students. Instructors can place files in Modules, Assignments, Pages; they can also restrict access so students cannot access them.

- 1. In the Course Navigation Menu, click on the files link.
- 2. In the files content area, click on the maroon **Upload** button near the top right hand side of your screen

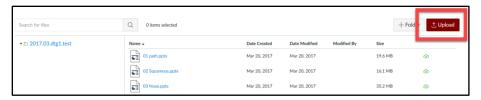

3. In the popup window of your computer's file explorer, click on the title of the file you want to upload, then click the **Open** button

#### Creating and adding items to Modules

Modules is the main organizational tool for your course and the content. The module can represent a week, class session, chapter, topic or problem. Once you have created a module you can add items such as files, assignments, discussions, quizzes etc.

- In the Course Navigation Menu, click on the Modules link to go to the Modules Index Page
- 2. In the Modules content area, click on the **+Module** button

See next page for image

#### Tips and Notes

▼ Tip: You will see this same rich content editor layout when creating different activities. It will have a title at the top, description in the middle, extra options at the bottom, and a tools menu on the right hand side.

More Info: For a detailed version of these steps please visit:

How do I edit the Syllabus description in a course? community.canvaslms.com/docs/DO C-1862

How do I use the Syllabus as an instructor?
<a href="mailto:community.canvaslms.com/docs/DO">community.canvaslms.com/docs/DO</a>
C-1860

✓ More Info: For a detailed version of these steps please visit: How do I upload a file to a course? community.canvaslms.com/docs/DO C-2553

#### can-demo-101 > Modules Home View Progres Announcements Grades **○** + : Library Reserves **⊞** Welcome to Canvas Demo 101! **2** : People University of Chicago Library Attendance **ക** : ### @ 2857951\_MK FY 4-15 Harper Interactive Wall\_wireframes\_v1r1 4 # @ American\_banner\_fans.jpg **②** Files

3. In the popup window, type a name for your module

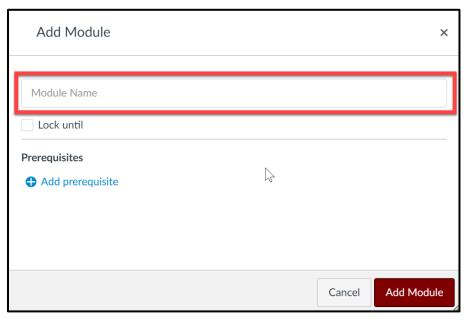

- Click Add Module to save your module
- 5. Your new module should appear in the list of modules
- To the right of your Module name, click on the + symbol button. Each
  module will have its own + symbol button and its own settings button
  so that you can edit each module individually.

See next page for image

Tips and Notes

More Info: For a detailed version of these steps please visit:

How do I create a module? community.canvaslms.com/docs/D OC-2557

How do I add items to a module? community.canvaslms.com/docs/D OC-2827

How do I use the Modules Index Page? community.canvaslms.com/docs/D OC-2810

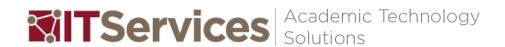

#### Tips and Notes

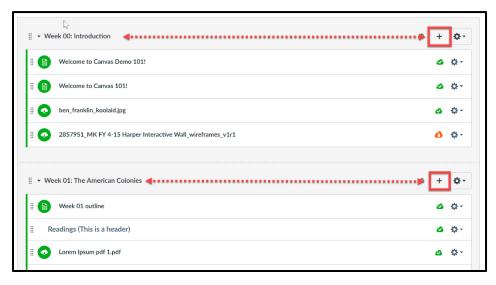

- 7. In the **Add Item** popup window, click the drop-down menu and select the type of item you want to add.
- 8. Once you have selected an item type, the list will update to show you previously created items from that category
- 9. Click **Add Item** to save the item to the module

## **Creating assignments**

In Canvas an Assignment is any activity given to the students which will be assessed by the instructors. Other Canvas features, like quizzes and discussions feed into the assignments area once they are set to be graded. The Assignments feature automatically creates the columns in gradebook.

- 1. In Course Navigation, click the **Assignments** link
- 2. In the top right corner of the screen click the **+ Assignment** button

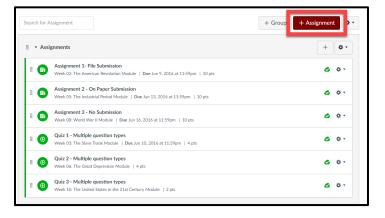

More Info: For a detailed version of these steps please visit:

How do I create an assignment? community.canvaslms.com/docs/D OC-1797

How do I add details to an assignment? community.canvaslms.com/docs/D OC-2637

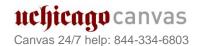

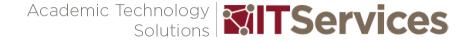

Tips and Notes

- 3. Enter the assignment title and description
- 4. Select appropriate assignment options (Points, Submission Type, Due Date, etc.)
- 5. In the bottom right hand side click Save or Save and Publish

## **Entering Grades**

In Canvas the Gradebook stores all information about student progress in the course. It can record letter grades, points, percentages and course outcomes.

- 1. In the Course Navigation menu, click the Grades link
- Click the assignment cell located in the row of the student whose score you want to enter

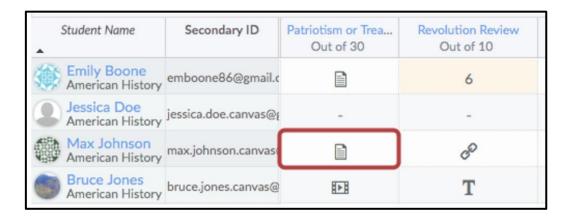

3. Type the new score in the cell and press **Return** or **Enter**. The New scores are saved automatically.

### Communications

#### **Making Announcements**

You can create an announcement to share important information with the whole class.

- 1. In Course Navigation, click the **Announcements** link
- 2. Click the + Announcement button.

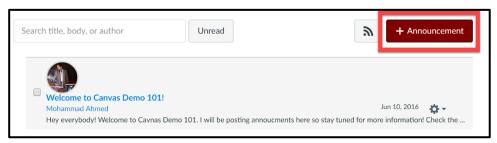

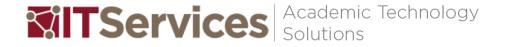

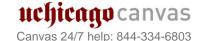

- 3. Type a title for the announcement in the topic title field and add content in the Rich Content Editor.
- 4. Click the **Save** button near the bottom right.

You can choose to display announcements on a content page set as your homepage.

- 1. Navigate to Course Settings.
- 2. scroll to the bottom and click on the **More Options** link.
- 3. Select the Show Recent Announcements checkbox
- 4. Specify the number of recent announcements that should be shown

### **Sending Messages**

To write students a message use the Conversations feature in Canvas which can be accessed through **Inbox**.

- 1. In the Global Menu, click the **Inbox** link
- 2. To start a new message, click the **Compose** icon.

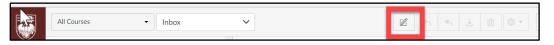

- 3. In the Courses drop-down menu, select the course where you want to send your message.
- 4. Add a user by searching for the user in the **To** (1) field or you can use the **Course Roster** (2) button on the right hand side to search through a list.

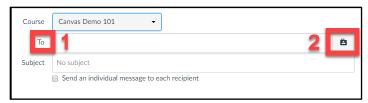

- 5. In the subject line field enter a subject line for your message.
- 6. In the message field, type your message. All content is sent in plain text.
- 7. When you are finished, click the Send button

## Settings

#### **Selecting a Course Home Page**

You can change your Course Home Page to reflect one of five layout options:

- 1. Course Modules
- 2. Pages Front Page
- Assignment List

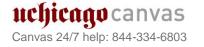

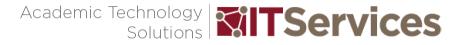

Tips and Notes

 ▼ Tip: Be sure to check the Send an individual message to each recipient box when you are emailing the entire class. This is the equivalent of a blind carbon copy.

Tip: Announcements can now be section specific.

- 4. Recent Activity Dashboard
- 5. Syllabus

Follow the steps below to set a home page. . .

- 1. In the Global Menu, click the Courses link
- 2. Click the name of the course
- On the Home Page, right hand tools menu, click the Choose Home Page button
- 4. Click the radio button next to the layout you would like to display as your home page
- 5. If you want to select a Pages Front Page you must first set a front page in the pages feature. If the link is grayed out it means you have not selected a front page yet. Also, please note that only published pages can be set as the front page

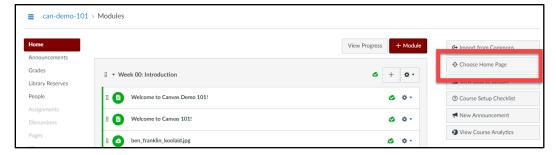

## **Customize the Navigation Menu**

Instructors can control which links appear in Course Navigation Menu and rearrange the order of the links. Links cannot be renamed.

- 1. In Course Navigation Menu, click the **Settings** link
- 2. Near the top center, click the **Navigation** tab.
- To reorder navigation links, you can drag-and-drop links to create a custom order. Or you can also click the gear **Settings** icon next to each link and then select the **Move** option

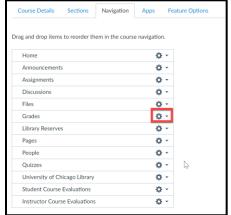

#### Tips and Notes

More Info: For a detailed version of these steps please visit:

How do I use the Course Home Page as an instructor? community.canvaslms.com/docs/D OC-2556

How do I change the Course Home Page?

<u>community.canvaslms.com/docs/D</u> <u>OC-2554</u>

What layout options are available in the Course Home Page?

<u>community.canvaslms.com/docs/D</u> <u>OC-2681</u>

- 4. To hide a navigation link, you can drag-and-drop the link to the hidden section at the bottom of the page. You can also click the gear **Settings** icon next to each link and select the **Disable** option.
- 5. Once you have arranged all the links click the **Save** button.

#### **Adding People**

Students and staff enrolled in credit courses listed by the Registrar will be populated into Canvas by them however, you can invite people with CNetIDs to join your course at any time.

- 1. In Course Navigation, click the **People** link.
- 2. Click the + People button.
- In the address field, type or paste the list of CNetIDs to add the users to the course. Names and emails are not required. It is best to use CNetIDs for enrollment.

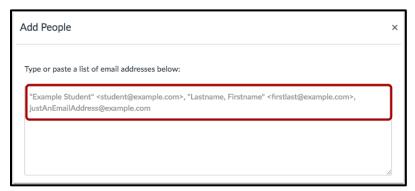

## **Editing your Profile**

In Canvas every user receives a profile page. Profiles allows you to update your name, preferred contact methods, and any personal links for your account.

- 1. In the Global Menu, click the **Account** link
- 2. Then click the **Profile** link
- 3. In the top right hand corner click on expand menu button

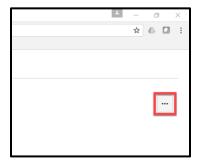

- 4. Click the **Edit Profile** button.
- 5. To upload a profile picture, click the **profile picture** icon.

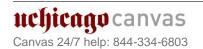

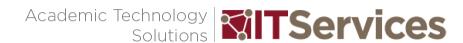

#### Tips and Notes

Tip: You can always come back to this screen and re-enable a link.

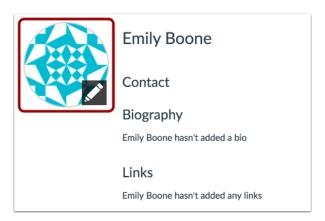

- 6. To add personal links to your profile, such as personal websites, blogs, or portfolios, enter the title of the link in the title field. Then type the URL in the URL field.
- 7. Click **Save Profile** to save the changes

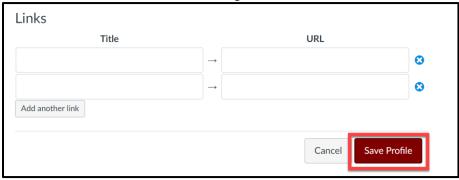

#### **Student View**

You can view a course the same way that your students view your course through Student View. Enabling Student View creates a Test Student in your course. You can activate Student View in your Course Settings.

- 1. In the Course Navigation menu, click the **Settings** link.
- 2. On the right hand side, in the Tools Menu, click the **Student View** button.

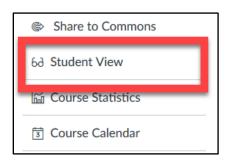

3. You can now view the course as a student would see it. There will be a persistent box on the bottom of the screen indicating you are logged into Student View and a magenta/ bright pink boarder around the screen.

Tips and Notes

Tip: The Student view button is now on the homepage for quick access.

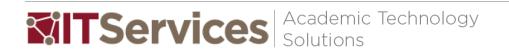

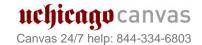

4. To return to your course in the instructor view, click the **Leave Student View** button.

# 63 You are currently logged into Student View Reset Student Leave Student View

## **Publishing a Course**

Unlike Chalk, Canvas courses are in an unpublished state by default. This allows you to work on a course before students gain access to the course site. After you are done *you must publish the course* for students to view and complete the course work. Follow the steps below to publish a course. . .

- 1. Open your course and view the Course Home Page
- 2. In the right hand side Tools Menu, click the Publish button.

**Please note** that you can unpublish your course by clicking the unpublish button in the Course Home Page sidebar. However, once your course contains a graded submission, *you can no longer unpublish your course* 

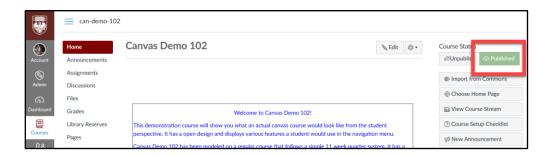

#### Tips and Notes

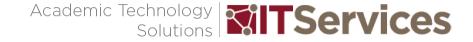